# **HP Systinet**

Software Version: 10.01 Windows and Linux Operating Systems

# User Guide for Eclipse

Document Release Date: June 2015 Software Release Date: June 2015

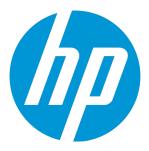

### **Legal Notices**

### Warranty

The only warranties for HP products and services are set forth in the express warranty statements accompanying such products and services. Nothing herein should be construed as constituting an additional warranty. HP shall not be liable for technical or editorial errors or omissions contained herein.

The information contained herein is subject to change without notice.

### Restricted Rights Legend

Confidential computer software. Valid license from HP required for possession, use or copying. Consistent with FAR 12.211 and 12.212, Commercial Computer Software, Computer Software Documentation, and Technical Data for Commercial Items are licensed to the U.S. Government under vendor's standard commercial license.

### Copyright Notice

© Copyright 2003-2015 Hewlett-Packard Development Company, L.P.

#### **Trademark Notices**

Adobe® is a trademark of Adobe Systems Incorporated.

Microsoft® and Windows® are U.S. registered trademarks of Microsoft Corporation.

UNIX® is a registered trademark of The Open Group.

### **Documentation Updates**

The title page of this document contains the following identifying information:

- Software Version number, which indicates the software version.
- Document Release Date, which changes each time the document is updated.
- Software Release Date, which indicates the release date of this version of the software.

To check for recent updates or to verify that you are using the most recent edition of a document, go to: http://h20230.www2.hp.com/selfsolve/manuals

This site requires that you register for an HP Passport and sign in. To register for an HP Passport ID, go to: http://h20229.www2.hp.com/passport-registration.html Or click the New users - please register link on the HP Passport login page.

You will also receive updated or new editions if you subscribe to the appropriate product support service. Contact your HP sales representative for details.

### Support

Visit the HP Software Support Online web site at: http://www.hp.com/go/hpsoftwaresupport

This web site provides contact information and details about the products, services, and support that HP Software offers.

HP Software online support provides customer self-solve capabilities. It provides a fast and efficient way to access interactive technical support tools needed to manage your business. As a valued support customer, you can benefit by using the support web site to:

- · Search for knowledge documents of interest
- Submit and track support cases and enhancement requests
- Download software patches Manage support contracts
- Look up HP support contacts
- Review information about available services
- Enter into discussions with other software customers
- · Research and register for software training

Most of the support areas require that you register as an HP Passport user and sign in. Many also require a support contract. To register for an HP Passport ID, go to:

http://h20229.www2.hp.com/passport-registration.html

To find more information about access levels, go to:

http://h20230.www2.hp.com/new\_access\_levels.jsp

HP Software Solutions Now accesses the HPSW Solution and Integration Portal Web site. This site enables you to explore HP Product Solutions to meet your business needs, includes a full list of Integrations between HP Products, as well as a listing of ITIL Processes. The URL for this Web site is http://h20230.www2.hp.com/sc/solutions/index.jsp

HP Systinet (10.01) Page 2 of 6

### About this PDF Version of Online Help

This document is a PDF version of the online help. This PDF file is provided so you can easily print multiple topics from the help information or read the online help in PDF format. Because this content was originally created to be viewed as online help in a web browser, some topics may not be formatted properly. Some interactive topics may not be present in this PDF version. Those topics can be successfully printed from within the online help.

HP Systinet (10.01) Page 3 of 6

## **Contents**

| Chapter 1: About this Guide                       | 1  |
|---------------------------------------------------|----|
| Document Conventions                              | 1  |
| Support                                           | 2  |
| Documentation Updates                             | 3  |
| Chapter 2: Systinet Plug-In for Eclipse           | 4  |
| Overview                                          | 4  |
| Usecases                                          | 4  |
| Chapter 3: Getting Started                        | 7  |
| Installing Systinet Plug-In for Eclipse           | 7  |
| To start Systinet Plug-In for Eclipse             | 8  |
| Setting Up 2-way SSL                              | 9  |
| Chapter 4: Exploring the Repository               | 10 |
| Searching the Repository                          |    |
| Search Results                                    | 11 |
| Dynamically Include Artifacts into Search Dialog  | 13 |
| Viewing Artifacts in HP Systinet                  | 16 |
| Artifact Detail View                              | 16 |
| Using HP Systinet Navigator                       | 17 |
| Chapter 5: Modifying Resources                    | 19 |
| Downloading HP Systinet Resources                 | 19 |
| To download service definitions from HP Systinet: | 20 |
| Uploading HP Systinet Resources                   | 20 |
| To upload service definitions to HP Systinet:     | 21 |
| Synchronizing Resources                           | 22 |
| Deleting HP Systinet Resources                    | 23 |
| Chapter 6: Validating Resources                   | 24 |
| Setting Up Validation                             | 24 |
| Setting Up Policies                               | 24 |
| Importing Policies                                | 25 |
| Removing Policies                                 | 26 |
| Updating Policies                                 | 26 |
| Customizing Validation Handlers                   |    |
| Ad Hoc Validation                                 | 27 |
| Running Ad Hoc Validation                         | 27 |
| Viewing Ad Hoc Validation Results                 | 28 |

HP Systinet (10.01)

| Revalidating a Document                                    | 30 |
|------------------------------------------------------------|----|
| Exporting Reports                                          | 30 |
| Setting Report Style                                       | 31 |
| Automatic Validation                                       | 31 |
| Setting Up Automatic Validation                            | 32 |
| Disabling Spell Checker                                    |    |
| Assertion Details                                          | 34 |
| Chapter 7: Generating Service Clients                      | 35 |
| Chapter 8: Generating Service Skeletons                    | 36 |
| Chapter 9: Requesting Consumption of HP Systinet Artifacts | 37 |
| Chapter 10: Requesting Lifecycle Approval                  | 38 |
| Appendix A: Dialog Boxes                                   | 39 |
| Edit Configuration and Launch                              | 39 |
| Policy Validation                                          | 40 |
| Properties for [Project Name]                              | 40 |
| Appendix B: Preferences                                    | 42 |
| Setting the Server                                         | 42 |
| Setting the Domain                                         | 43 |
| Setting the Environment                                    | 44 |
| Setting Synchronization                                    | 46 |
| Appendix C: Configuring Systinet Plug-In for Eclipse       | 48 |
| Configuring Search and Detail Parameters                   | 49 |
| Configuring Search Results                                 | 50 |
| Configuring Artifact Hierarchies                           |    |
| Configuring Localization                                   | 52 |
| Appendix D: Eclipse Plug-in Requirements                   | 54 |
| Eclipse 4.2.x Plug-in Requirements                         | 54 |
| end Documentation Feedback                                 | 55 |

User Guide for Eclipse

HP Systinet (10.01) Page 6 of 6

## Chapter 1: About this Guide

Welcome to the HP Systinet Plug-In for Eclipse Guide. This guide explains how to use Systinet Plug-In for Eclipse with HP Systinet.

This guide contains the following chapters and appendices:

- Chapter 1, Systinet Plug-In for Eclipse
- Chapter 2, Getting Started
- Chapter 3, Exploring the Repository
- Chapter 4, Modifying Resources
- Chapter 5, Validating Resources
- Chapter 6, Generating Service Clients
- Chapter 7, Generating Service Skeletons
- Chapter 8, Requesting Consumption of HP Systinet Artifacts
- Chapter 9, Requesting Lifecycle Approval
- Appendix A, Dialog Boxes
- Appendix B, Preferences
- · Appendix C, Configuring Systinet Plug-In for Eclipse
- Appendix D, Eclipse Plug-in Requirements

### **Document Conventions**

This document uses the following typographical conventions:

| run.bat make  | Script name or other executable command plus mandatory arguments.              |
|---------------|--------------------------------------------------------------------------------|
| [help]        | Command-line option.                                                           |
| either   or   | Choice of arguments.                                                           |
| replace_value | Command-line argument that should be replaced with an actual value.            |
| {arg1   arg2} | Choice between two command-line arguments where one or the other is mandatory. |

HP Systinet (10.01) Page 1 of 55

| java -jar<br>hpsystinet.jar | User input.                                              |
|-----------------------------|----------------------------------------------------------|
| C:\System.ini               | File names, directory names, paths, and package names.   |
| a.append(b);                | Program source code.                                     |
| server.Version              | Inline Java class name.                                  |
| getVersion()                | Inline Java method name.                                 |
| Shift+N                     | Combination of keystrokes.                               |
| Service View                | Label, word, or phrase in a GUI window, often clickable. |
| ок                          | Button in a user interface.                              |
| New>Service                 | Menu option.                                             |

## Support

You can visit the HP Software Support Web site at:

### http://www.hp.com/go/hpsoftwaresupport

HP Software Support Online provides customer self-solve capabilities. It provides a fast and efficient way to access interactive technical support tools needed to manage your business. As a valued support customer, you can benefit by using the HP Software Support web site to:

- Search for knowledge documents of interest
- Submit and track support cases and enhancement requests
- Download software patches
- Manage support contracts
- · Look up HP support contacts
- · Review information about available services
- Enter into discussions with other software customers
- Research and register for software training

Most of the support areas require that you register as an HP Passport user and sign in. Many also require a support contract.

To find more information about access levels, go to:

http://h20230.www2.hp.com/new\_access\_levels.jsp

HP Systinet (10.01) Page 2 of 55

To register for an HP Passport ID, go to:

http://h20229.www2.hp.com/passport-registration.html

### **Documentation Updates**

This guide's title page contains the following identifying information:

- Software version number, which indicates the software version
- Document release date, which changes each time the document is updated
- Software release date, which indicates the release date of this version of the software

To check for recent updates, or to verify that you are using the most recent edition of a document, go to:

http://h20230.www2.hp.com/selfsolve/manuals

This site requires that you register for an HP Passport and sign-in. To register for an HP Passport ID, go to:

http://h20229.www2.hp.com/passport-registration.html

Or click the **New users - please register** link on the HP Passport logon page.

You will also receive updated or new editions if you subscribe to the appropriate product support service. For details, contact your HP sales representative.

HP Systinet (10.01) Page 3 of 55

## Chapter 2: Systinet Plug-In for Eclipse

HP Systinet enables your organization to manage the growth and development of your service infrastructure. HP Systinet Plug-In for Eclipse bridges the gap between your development environment and HP Systinet.

This chapter introduces Systinet Plug-In for Eclipse in the following sections:

- Overview
- Usecases

### Overview

HP Systinet Plug-In for Eclipse is a set of features enabling you to integrate HP Systinet with your IDE. Systinet Plug-In for Eclipse contains the following features:

#### Search

Search the HP Systinet repository to find the service definitions you require.

For details, see Chapter 3, Exploring the Repository.

### Modify

Download resources from HP Systinet, modify them in your IDE, and then upload them back to HP Systinet.

For details, see Chapter 4, Modifying Resources.

### Validate

Validate resources in your IDE against policies in the HP Systinet repository.

For details, see Chapter 5, Validating Resources.

#### Generate

Generate service clients and skeletons from repository resources.

For details, see Chapter 6, Generating Service Clients and Chapter 7, Generating Service Skeletons.

### **Usecases**

Systinet Plug-In for Eclipse is designed to assist in the development of services for the following users:

HP Systinet (10.01) Page 4 of 55

#### Service Architects

#### Download resources

Import service definition files from HP Systinet.

For details, see Downloading HP Systinet Resources.

#### Edit resources

Edit service definitions using the standard functionality of your IDE.

Validate resources before publication.

Using policies imported from HP Systinet, validate your service definitions to ensure they meet your policy requirements.

For details, see Chapter 5, Validating Resources.

### Upload resources

Export your service definition files to HP Systinet.

For details, see "Uploading HP Systinet Resources" on page 20.

#### ■ Service Consumers

Locate the services you want to consume.

Repository Search enables you to identify services you want to consume. You can limit the search to

services that are consumable, or to a particular lifecycle stage (for example, Production).

For details, see "Searching the Repository" on page 10.

o Generate service clients for services you want to consume.

Using the service definitions located in the search, generate a service client from the service definition to assist the development of your consuming service.

For details, see Chapter 6, Generating Service Clients.

#### Service Providers

Locate the service definitions you want to develop.

Repository Search enables you to identify services you want to develop. You can limit the search to services at particular lifecycle stages (for example, Initial or Development).

For details, see Searching the Repository.

HP Systinet (10.01) Page 5 of 55

Validate your local resources against policies from the HP Systinet

Using policies imported from HP Systinet, validate your resources to ensure they meet your policy requirements.

For details, see Chapter 5, Validating Resources.

■ Generate service skeletons for services you want to develop

Using the service definitions located in the search, generate a service skeleton from the service definition to assist the development of your service.

For details, see Chapter 7, Generating Service Skeletons.

HP Systinet (10.01) Page 6 of 55

## Chapter 3: Getting Started

Systinet Plug-In for Eclipse works in conjunction with your existing development platform.

This chapter contains the following sections:

- Installing Systinet Plug-In for Eclipse
- Setting Up 2-way SSL

## Installing Systinet Plug-In for Eclipse

HP Systinet Plug-In for Eclipse is a plug-in for Eclipse distributed as the following archive file:

hp-systinet-eclipse-plugin-10.01.zip

| Operating System             | Java JDK      | IDE           |
|------------------------------|---------------|---------------|
| Windows 7                    | JDK 7.0 64bit | Eclipse 4.2.x |
| Windows 8 and Windows<br>8.1 | JDK 7.0 64bit | Eclipse 4.2.x |
| RedHat 5.6, 6 64bit          | JDK 7.0 64bit | Eclipse 4.2.x |
| Ubuntu                       | JDK 7.0 64bit | Eclipse 4.2.x |

**Note:** For supported platforms and known issues, see readme.txt alongside the archive.

The following versions of Eclipse can be used with Systinet Plug-In for Eclipse without any other plug-in dependencies:

- Europa for Java EE Developers (eclipse-jee-europa-winter-win32.zip)
- Ganymede for Java EE Developers (eclipse-jee-ganymede-SR2-win32.zip)
- Galileo for Java EE Developers (eclipse-jee-galileo-win32.zip)

If you use another version of Eclipse, you may require a number of plug-ins. For details, see Appendix D, Eclipse Plug-in Requirements.

### To install Systinet Plug-In for Eclipse to Eclipse:

1. In your current Eclipse SDK (3.4 or later), use the software updates feature to install Systinet Plug- In for Eclipse.

Select Help>Software Updates>Find and Install....

HP Systinet (10.01) Page 7 of 55

The Install/Update dialog opens.

2. In the Install/Update dialog, select Search for new features to install, and click Next.

The Install – Update Sites to Visit dialog opens.

3. In the Update Sites to Visit dialog, click New Archived Site.

The Select Local Archive Site dialog opens.

4. Locate and select hp-systinet-eclipse-plugin-10.01.zip, and then click **Open**.

The Edit Local Site dialog opens.

- 5. In the Edit Local Site dialog, if required, rename the local archive name, and click OK.
- In the Install Update Sites to Visit dialog, select the new local archive, and then click Finish.

The Updates – Search Results dialog opens.

7. Select the archive, or expand the archive and select individual components, and click Next.

Systinet Plug-In for Eclipse consists of the following components:

#### Search and Validate

The search and validation features of Systinet Plug-In for Eclipse.

#### WTP Integration

The integration points with the WTP plug-in.

The Install – Feature License dialog opens.

8. In the Feature License dialog, select I accept the terms in the license agreements, and click Next.

The Install – Installation dialog opens.

9. In the Installation dialog, if required, change the installation location, and then click **Finish**.

## To start Systinet Plug-In for Eclipse

• Execute ECLIPSE\_HOME/eclipse.exe.

The first time you start Systinet Plug-In for Eclipse, you are prompted for the connection URL and credentials for the HP Systinet server and the domain to use.

Do one of the following:

Set a connection URL and credentials and optionally select to save them, and then click OK.

HP Systinet (10.01) Page 8 of 55

Note: The HP Systinet server must be running.

Click Skip to set them later. For details, see Setting the Server.

**Caution:** Systinet Plug-In for Eclipse uses the Eclipse API to store passwords. Saved passwords are stored in a file that is difficult but not impossible for an intruder to read.

## Setting Up 2-way SSL

You can set up 2-way SSL communication between Systinet Plug-In for Eclipse and HP Systinet using the client certificate for your SSL environment.

### To enable 2-way SSL:

- 1. Close Systinet Plug-In for Eclipse.
- 2. Open ECLIPSE HOME/eclipse.ini with a text editor.
- 3. Add the following properties using your certificate values:
  - -Djavax.net.ssl.keyStore=<user\_keystore>
  - -Djavax.net.ssl.keyStorePassword=<keystore pass>
  - -Djavax.net.ssl.keyStoreType=<keystore\_format>
  - -Djavax.net.ssl.trustStore=<user\_truststore>
  - -Djavax.net.ssl.trustStorePassword=<truststore\_pass>
  - -Djavax.net.ssl.trustStoreType=<truststore\_format>
- 4. Restart Eclipse using ECLIPSE\_HOME/eclipsec.exe.

HP Systinet (10.01) Page 9 of 55

## Chapter 4: Exploring the Repository

Systinet Plug-In for Eclipse enables you to search and examine data in the HP Systinet repository.

These features are described in the following sections:

"Searching the Repository" below

Locate specific artifacts using lifecycle, consumption, and property criteria.

· "Search Results" on the next page

View artifacts matching your search criteria and their related artifacts.

"Artifact Detail View" on page 16

Examine individual artifacts in detail.

• "Viewing Artifacts in HP Systinet" on page 16

Open the HP Systinet Artifact Details page from Systinet Plug-In for Eclipse.

• "Using HP Systinet Navigator" on page 17

Open an instance of HP Systinet in Systinet Plug-In for Eclipse to view selected artifacts using the Graphical Navigator feature.

Systinet Plug-In for Eclipse supports download for the following file types:

- WSDL
- BPEL
- XSD
- DTD
- SCA
- WADL
- Swagger

## Searching the Repository

HP Systinet Plug-In for Eclipse includes a Repository Search feature, enabling you to explore the content of HP Systinet.

HP Systinet (10.01) Page 10 of 55

**Note:** Search explores the domain set in preferences and not the entire Catalog. For details, see Setting the Domain.

### To search the repository:

- 1. Do one of the following:
  - From the menu, select Search>Repository.
  - Use the keyboard shortcut, Ctrl+Alt+Y.

The Search dialog opens displaying the Repository Search tab.

2. In the Scope section, select an artifact type to search, and if required, a specific lifecycle stage and domain.

**Note:** The Properties section refreshes showing specific details depending on the artifact type. Generating service clients and skeletons uses WSDL definitions to create code stubs. To find the WSDL you need, search for SOAP Services or Operations, as these artifacts contain lifecycle and contract information. The functionality for generating code stubs is available on search results for SOAP Services and Operations and utilises the WSDLs associated with them.

- 3. Enter your search parameters. The parameters vary depending on the artifact type. For parameter details, see the "SDM Documentation" in HP Systinet.
- 4. To display the parent artifacts search result artifacts depend on, select Show Parent Artifacts.
- 5. Click **Search** to execute the search.

Systinet Plug-In for Eclipse displays the results of the search in the Repository Search Result tab.

For details, see "Search Results" below.

### Search Results

Systinet Plug-In for Eclipse displays the results of a repository search in the **Repository Search** tab.

To search the repository, see "Searching the Repository" on the previous page.

The results show a tree of artifacts matching the search criteria, as shown figure below, "Repository Search Results View":

HP Systinet (10.01) Page 11 of 55

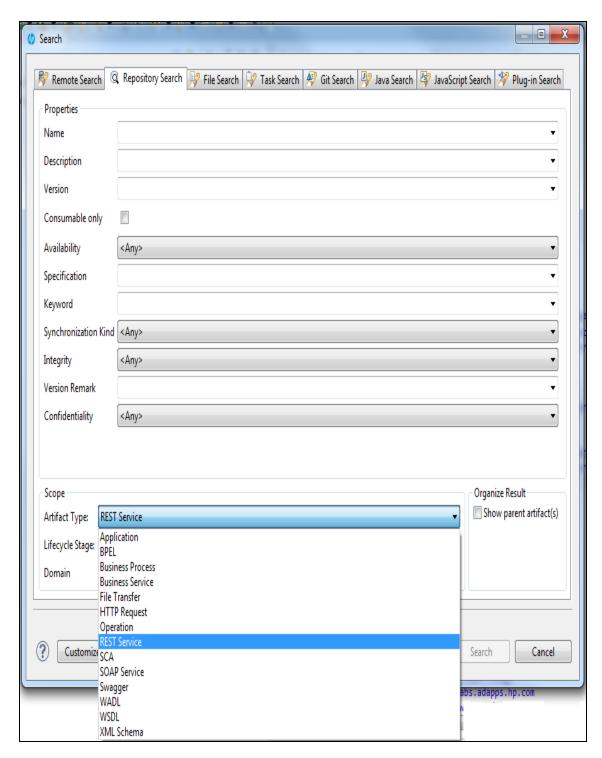

The tree for each matching artifact contains related child artifacts. If you select **Show Parent Artifacts** in your search, the tree also includes related parent artifacts.

Double-click on the artifact name in the Repository Search Results tab to view its details in an artifact details tab. The tab name is the name of the artifact. For details, see Artifact Detail View.

HP Systinet (10.01) Page 12 of 55

For SOAP Services and Operation artifacts, the search results provide code generation functionality. Right-click the resource and select Generate Service Client or Generate Service Skeleton. For details, see Chapter 6, Generating Service Clients or "Generating Service Skeletons" on page 36.

To download any associated service resources, right-click a result entry, and select Save As. For details, see Downloading HP Systinet Resources.

**Note:** The hierarchy of artifact types and the properties displayed for each artifact type are defined in the configuration you can customize.

For details, see "Configuring Systinet Plug-In for Eclipse" on page 48.

## Dynamically Include Artifacts into Search Dialog

The Eclipse plugin dynamically includes artifact type that are extended from "**implementationArtifact**" or "**hpsoaAppComponentArtifact**" into Search Dialog:

HP Systinet (10.01) Page 13 of 55

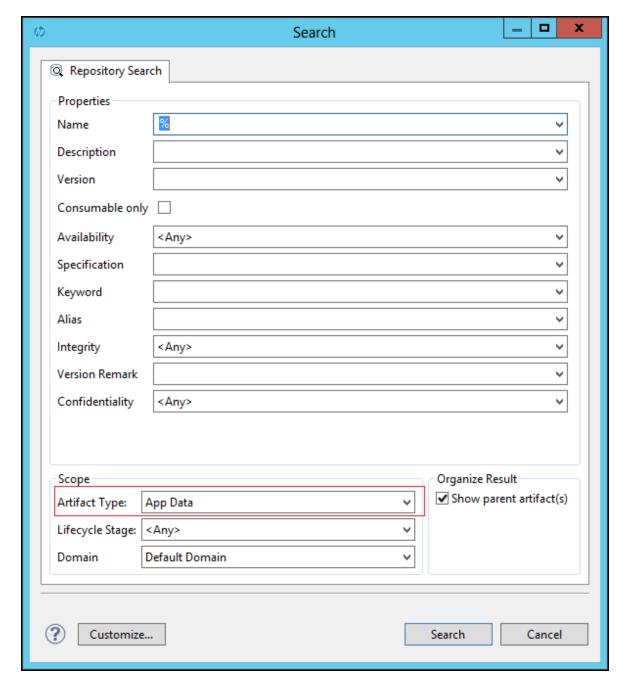

Custom artifact type is dynamically included into "**Artifact Types**" drop-down list in the Repository Search dialog when:

- The artifact is extended from "implementationArtifact" or "hpsoaAppComonentArtifact" artifact type.
- The artifact is not an abstract artifact.

HP Systinet (10.01) Page 14 of 55

- The artifact is not deprecated.
- The search-configuration.xml file do not contain configuration/mapping for the artifact.

Included artifact type will have the following properties:

- Visible properties in search result such as Name, Version, Description and so on.
- Invisible properties in details view such as lastRevision, revision, identifierBag, artifactType, categoryBag, stakeholderEmail and so on.

The hierarchical tree of included artifact type **implementationArtifact**:

| Hierarchical tree                                                                                                    | XML Configuration                                                                                                    |
|----------------------------------------------------------------------------------------------------|----------------------------------------------------------------------------------------------------|
| Artifacts are extended from  "It and Artifact are extended from a state of the state of the | <configuration></configuration>                                                                                      |
| "hpsoaAppComponentArtifact" artifact type:                                                                                                    | <hierarchical></hierarchical>                                                                                        |
| <ul> <li>Business Service Artifact Type</li> </ul>                                                                                                    | <artifact< td=""></artifact<>                                                                                        |
| Included Artifacts                                                                                                    | <pre>localName="{sub_<br/>hpsoaAppComponentArtifactType}"&gt;</pre>                                                  |
|                                                                                                    | <artifact< td=""></artifact<>                                                                                        |
|                                                                                                    | <pre>localName="{sub_<br/>implementationArtifactType}"<br/>upRef="inBusinessService"<br/>downRef="service"&gt;</pre> |
|                                                                                                    | <artifact></artifact>                                                                                                |
|                                                                                                    |                                                                                                    |
|                                                                                                    |                                                                                                    |
|                                                                                                    |                                                                                                    |
| Included Artifacts                                                                                                    | Search-configuration.xml file do not contain:                                                                        |
|                                                                                                    | <pre><artifact downref="r_ consistsOf" localname="businessServiceArtifact" upref="r_partOf"></artifact></pre>        |

Note: An included artifact that is extended from "hpsoaAppComonentArtifact" artifact type will

HP Systinet (10.01) Page 15 of 55

not have a parent artifact.

## Viewing Artifacts in HP Systinet

Systinet Plug-In for Visual Studio enables you to directly open the Artifact Details page in the HP Systinet UI.

#### To View Artifact Details in HP Systinet:

- Do one of the following:
  - In the Project Explorer view, open the context menu for the Catalog artifact you want to view in HP Systinet, and select **HP Systinet>Open in HP Systinet**.
  - In the Synchronization view, open the context menu for the Catalog artifact you want to view in HP Systinet, and select **Open in HP Systinet**.

A HP Systinet view opens showing the Artifact Details page for the selected artifact.

**Note:** You may need to log in using your HP Systinet credentials.

For more details about the Artifact Details page, see the "**Artifact Details Page**" section in the *HP Systinet User Guide*.

### **Artifact Detail View**

Systinet Plug-In for Eclipse enables you to view the details for a particular artifact in its own detail view.

The content of this view is similar to the Artifact Detail View in the Tools tab in HP Systinet.

**Note:** In Eclipse, this kind of view is normally called an Editor. However, Systinet Plug-In for Eclipse does not provide editing features in these Artifact Views.

The artifact details vary depending on the artifact type and your customization and configuration.

For details about customizing the detail views, see Appendix C, Configuring Systinet Plug-In for Eclipse.

The Artifact Detail view contains the following segments depending on the artifact type:

#### General

Displays a description, the owner of the artifact, and a URL to the XML representation of the artifact.

HP Systinet (10.01) Page 16 of 55

#### Details

Displays a set of properties for the artifact. These properties vary depending on the artifact type.

#### Data

Displays a link to the attached data in the repository for artifacts with attached data content. Click the link to view the content of the attached data.

#### Relationships

Displays the set of related artifacts, indicating the type of relationship, the related artifact, and the direction of the relationship.

Double-click an artifact name to open its detail view.

#### Disable the Systinet Details view

Open Systinet Details under Eclipse view is enabled by default. However, user could disable it by change the configuration in **search-configuration.xml** file.

To disable details view:

- 1. Open **search-configuration.xml** with a text editor.
- 2. Change <details\_view enabled="false">.
- 3. Save search-configuration.xml.
- 4. Restart **Eclipse** for re-loading the search-configuration.

After disabling the details view, whenever user clicks on artifact, open in **Systinet** browser instead of open details page.

## **Using HP Systinet Navigator**

HP Systinet includes a Graphical Navigator which provides a visual representation representation of the content of the Catalog. Instead of focusing on the details of single artifacts, it helps to understand the structure and dependencies of applications, services, and processes in your Systinet Catalog. As its name suggests, it is not only an alternative view but also a navigator that enables the exploration, browsing, and traversing of your Catalog content in a graphical way.

Systinet Plug-In for Eclipse enables you to view Catalog content using the Navigator feature of HP Systinet.

### To view Catalog content in Navigator:

- Do one of the following:
  - In the Project Explorer view, open the context menu for the Catalog artifact you want to view in Navigator, and select HP Systinet>View Graphical Navigator or HP Systinet>View Impact

HP Systinet (10.01) Page 17 of 55

### Analysis.

■ In the Search Results view, open the context menu for the Catalog artifact you want to view in Navigator, and select View Graphical Navigator or View Impact Analysis.

A HP Systinet view opens in the Navigator showing the graph for the selected artifact. If you selected View Impact Analysis the graph highlights the related artifacts that have a dependency on the selected artifact and could be affected by a change to that artifact.

**Note:** You may need to log in using your HP Systinet credentials.

For more details about the Navigator and its use, see the "Catalog Visualization" chapter in the HP Systinet User Guide.

HP Systinet (10.01) Page 18 of 55

## Chapter 5: Modifying Resources

Systinet Plug-In for Eclipse enables you to download resources from HP Systinet, modify them, and then upload them back to HP Systinet.

These features are described in the following sections:

"Downloading HP Systinet Resources" below

Download service definitions from HP Systinet.

"Uploading HP Systinet Resources" on the next page

Upload service definitions to HP Systinet.

Synchronizing Resources

Synchronize local resources with their HP Systinet versions.

"Deleting HP Systinet Resources" on page 23

Delete resources from the HP Systinet repository.

## **Downloading HP Systinet Resources**

Systinet Plug-In for Eclipse enables you to download the service definitions associated with artifacts from HP Systinet.

Systinet Plug-In for Eclipse supports download for the following file types:

- WSDL
- BPEL
- XSD
- DTD
- SCA
- WADL
- Swagger

HP Systinet (10.01) Page 19 of 55

### To download service definitions from HP Systinet:

1. Perform a repository search to locate the service you want to download the definitions for.

For details, see Searching the Repository.

2. In the Repository Search Results view, right-click a search result, and select Save As.

The Download Document from HP Systinet dialog opens.

3. In the Download Document from HP Systinet dialog:

Select **Resolve Dependencies** to resolve any dependencies in the service definition files and download all referenced files as well.

Select **Open Resource after Downloading** to open an editor view of the downloaded resource after download.

Select a location in your project to store the downloaded resources, and then click **Finish**.

Systinet Plug-In for Eclipse downloads the relevant service definition files and copies them to the selected location. The structure of the HP Systinet publishing location space is preserved.

For details about the Publishing Location space, see "Publishing Locations Workspace" in the HP Systinet Developer Guide.

### Uploading HP Systinet Resources

Systinet Plug-In for Eclipse enables you to upload service definition documents directly to HP Systinet.

Systinet Plug-In for Eclipse supports upload for the following file types:

- WADL
- WSDL
- BPEL
- XSD
- DTD
- SCA
- Swagger

Systinet Plug-In for Eclipse auto-detects referenced documents for upload in SCA documents by QName according to the following rules:

HP Systinet (10.01) Page 20 of 55

| From               | То                    | Element Tag                                                               |
|--------------------|-----------------------|---------------------------------------------------------------------------|
| SCA Composite      | SCA Composite         | <include name="{QNAME}"></include>                                        |
| SCA Composite      | SCA Composite         | <implementation.composite name=" {QNAME}"></implementation.composite>     |
| SCA Composite      | SCA Constraining Type | <composite constrainingtype="{QNAME} "></composite>                       |
| SCA Composite      | SCA Constraining Type | <component constrainingtype=" {QNAME}"></component>                       |
| SCA Composite      | BPEL File             | <pre><implementation.bpel process=" {QNAME}"></implementation.bpel></pre> |
| SCA Component Type | SCA Constraining Type | <componenttype constrainingtype="&lt;br&gt;{QNAME}"></componenttype>      |
| SCA Contribution   | SCA Composite         | <deployable composite="{QNAME}"></deployable>                             |

Systinet Plug-In for Eclipse also resolves referenced local WSDL files in SCA files for upload.

### To upload service definitions to HP Systinet:

1. In the Project Explorer, right-click the resource or folder of resources you want to upload, and select **HP Systinet > Upload** to open the Upload Documents dialog box.

**Note:** This option is only available if you have appropriate permissions in HP Systinet.

- 2. Select resources to upload, and then click Next.
- 3. Select the publishing location folder, or input a new one, and then click Next.
- 4. Select from the following **Advanced Options**:

| Parameter          | Definition                                                                      |
|--------------------|---------------------------------------------------------------------------------|
| BPEL Decomposition | Select whether to create Business Process artifacts defined by a BPEL document. |

HP Systinet (10.01) Page 21 of 55

| WSDL Decomposition    | Select a WSDL processing level from the following options:                                                                                                    |
|-----------------------|----------------------------------------------------------------------------------------------------|
|                       | Services                                                                                                    |
|                       | Process any WSDLs, create all defined content and create business                                                                                                    |
|                       | services to associate with any newly created implementations.                                                                                                    |
|                       | Implementations                                                                                                    |
|                       | Process any WSDLs and create all defined content. Business services are not created.                                                                                                    |
|                       | • None                                                                                                    |
|                       | Publish any WSDLs as artifacts with attached data content. The WSDL files are not processed.                                                                                                    |
| Service Type          | Select a service categorization for created service artifacts.                                                                                                    |
| Remove Unsynchronized | If a WSDL is republished the artifacts it references may change and previously created artifacts may no longer be required. Select artifact types to remove the relationships with these obsolete referenced artifacts. |

#### Click Next.

HP Systinet processes the content for upload and returns an Upload Overview to Systinet Plug-In for Eclipse.

**Note:** If your version of HP Systinet does not support the new advanced options, Systinet Plug-In offers a reduced set of the listed options.

Review the overview and click **Finish** to complete the upload and create the relevant artifacts, or **Cancel** to abort the upload.

**Note:** The artifacts upload to the domain selected in preferences. For details, see "Setting the Domain" on page 43.

## Synchronizing Resources

After downloading resources from HP Systinet, you may want to synchronize them with HP Systinet.

To synchronize a local resource with HP Systinet:

HP Systinet (10.01) Page 22 of 55

 In the Project Explorer, right-click the resource you want to synchronize and select HP Systinet>Synchronize with Server.

The Synchronization view opens showing any files that differ.

2. Optionally, right-click an item that differs from the server version, and select Update to import the latest version from HP Systinet.

You can configure Systinet Plug-In to perform automatic synchronization. For details, see Setting Synchronization.

## **Deleting HP Systinet Resources**

Systinet Plug-In for Eclipse enables you to delete resources stored in the HP Systinet repository.

### To delete HP Systinet resources:

 In the Project Explorer, right-click the resource you want to delete, and select HP Systinet>Delete from Server.

The HP Systinet UI opens requesting authentication.

2. Enter your credentials.

The detail view of the artifact you want to delete opens.

3. Use HP Systinet functionality to delete the artifact. For details, see the HP Systinet User Guide.

HP Systinet (10.01) Page 23 of 55

## Chapter 6: Validating Resources

Systinet Plug-In for Eclipse enables you to validate local resources against policies.

This chapter contains the following sections:

Setting Up Validation

Explains the process of importing and updating policies from the Policy Manager.

Ad Hoc Validation

Explains how to run unscheduled validation and produce reports.

Automatic Validation

Explains how to set up automatic validation.

### Setting Up Validation

Systinet Plug-In for Eclipse contains a default set of policies. You can add or delete policies, and update your local policies against versions from an HP Systinet server. Systinet Plug-In for Eclipse also includes the default HP Systinet Policy Manager extension, which contains default Policy Manager validation handlers.

Validation is introduced in the following sections:

- Setting Up Policies
- Importing Policies
- · Removing Policies
- Updating Policies
- Customizing Validation Handlers

### **Setting Up Policies**

You can add, delete, or update policies in the Systinet Plug-In for Eclipse Policies page.

### To set up policies:

1. From the menu, select Window>Preferences.

The Preferences dialog box opens.

2. In the tree view of the Preferences dialog box, expand HP Systinet>Policy Validation>Policies.

HP Systinet (10.01) Page 24 of 55

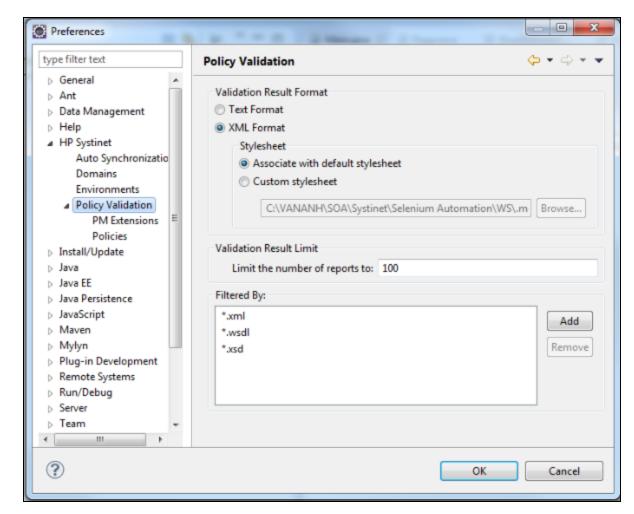

The Policies page opens, as shown in "Policies Page".

In the Policies page, do any of the following:

Import an archive or folder.

For details, see Importing Policies.

Remove a policy

For details, see Removing Policies.

Update local policies.

For details, see Updating Policies.

### Importing Policies

You can import policies from an archive or folder from a designated HP Systinet server.

HP Systinet (10.01) Page 25 of 55

#### To import an archive or folder from an HP Systinet server:

- 1. In the Policies page, do one of the following:
  - Click Import Archive to open the Select an Archive to Import dialog box, and then go to Step 2.
  - Click Import Folder to open the Select a Folder to Import dialog box, and then go to Step 3.
- 2. Enter the required parameters and browse for the archive you need, and then click **Open**.

The selected archive is imported to the Policies page.

3. Browse for the folder you need, and then click **OK**.

The selected foldThe Import Archive and Import Folder buttons load policies, assertions, and remote server information from the client distribution, created during the installation process in the folder SYSTINET\_HOME.er is imported to the Policies page.

**Note:** The Import Archive and Import Folder buttons load policies, assertions, and remote server information from the client distribution, created during the installation process in the folder SYSTINET\_HOME.

The import of the client distribution will fail if the provided folder or archive does not follow the structure of the HP Systinet 10.00 client distribution, which must include the bin, conf, data, extensions, and lib folders.

### **Removing Policies**

### To remove a policy:

Highlight the policy in the Policies page, and then click Delete.

### **Updating Policies**

You can use Systinet Plug-In for Eclipse to update local policies against policies on an HP Systinet server.

### To update policies:

- 1. Make sure the HP Systinet server is running.
- Click Update.

The local version of the policy is updated to reflect the version on the HP Systinet server.

HP Systinet (10.01) Page 26 of 55

### **Customizing Validation Handlers**

Systinet Plug-In for Eclipse includes a set of validation handlers, contained in the standard Policy Manager extension. Custom validation handlers can be included in the Systinet Plug-In for Eclipse by adding the appropriate extensions.

### To add extensions to Systinet Plug-In for Eclipse:

1. From the menu, select Window>Preferences.

The Preferences dialog box opens.

- In the tree view of the Preferences dialog box, expand HP Systinet>Policy Validation>PM Extensions.
- 3. Click Add.

The Select an Extension dialog box opens.

4. Browse for the .jar file you require, and then click Open.

The extension is now visible in the PM Extensions page.

Note: You must restart Systinet Plug-In for Eclipse for your changes to take effect.

### Ad Hoc Validation

Ad hoc validation is the unscheduled validation of documents against policies.

Ad hoc validation is described the following sections:

- Running Ad Hoc Validation
- Viewing Ad Hoc Validation Results
- Revalidating a Document
- Exporting Reports
- Setting Report Style

### Running Ad Hoc Validation

To run ad hoc validation on a single resource:

HP Systinet (10.01) Page 27 of 55

1. Right-click a document in Project Explorer to open its context menu, and then scroll over **Check Policy Compliance**.

A list of available policies is displayed.

2. Select the policy you want to validate the document against.

The validation runs and the result is shown in the Validation Result tab.

For details, see Viewing Ad Hoc Validation Results.

### To run ad hoc validation using multiple resources or policies:

 Right-click a document in Project Explorer to open its context menu, and then scroll over Check Policy Compliance.

A list of available policies is displayed.

2. Select More Validation Options.

The Edit Configuration and Launch dialog box opens, as shown in Edit Configuration and Launch.

- 3. To add documents, do one of the following:
  - Click **Add File** to browse and select documents from your Eclipse project.
  - Click **Add External File** to browse and select documents from your file system.
  - Click **Add External Folder** to browse and select all documents in a folder in your file system.
  - Click Add URL to enter the endpoint URL of a remote document.
- 4. In the Technical Policies field, click **Add** to select from a list of available policies to use in the validation.
- 5. Click Run.

The validation runs and the result is shown in the Validation Result tab.

For details, see Viewing Ad Hoc Validation Results.

### Viewing Ad Hoc Validation Results

When validation completes, the Validation Result view displays the results. For each result, you can view a detailed HTML report. You can also view a summary report for all validation results.

The default report style is similar to that of Policy Manager validation reports. For information about setting report styles, see Setting Report Style.

#### To view a validation report:

HP Systinet (10.01) Page 28 of 55

• Right-click a validation result in the Validation Result tab to open its context menu, and then select View Detail.

An HTML report opens, as shown in "Validation Report".

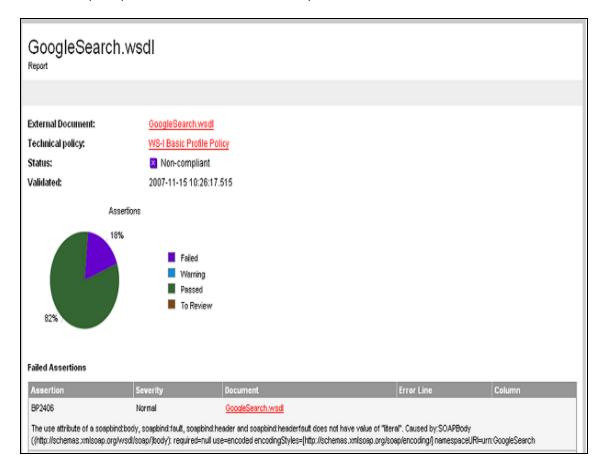

If you have more than one validation result, you can view a summary report of all the validation results.

To view a summary report, click the Summary Report button on the Validation Result tab.

The Summary Report view opens, as shown in "Summary Report".

HP Systinet (10.01) Page 29 of 55

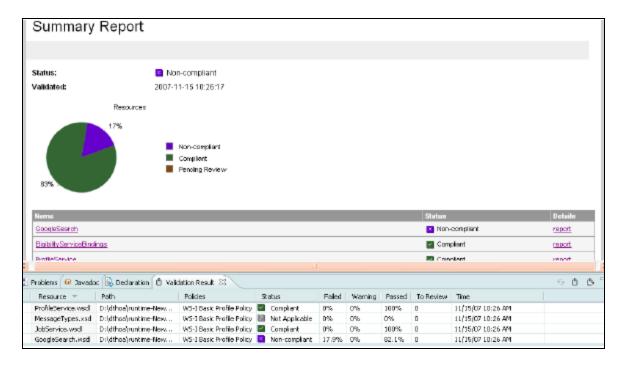

To view the detailed report of a document in the summary, click the report hyper link in the Details column.

You can set a resource in the results view to be automatically validated. Right-click the resource to open

its context menu, and select **Set as Automatic Validation**. The resource is re-validated against the set

of automatic policies for the project and added to the custom list of project resources to be validated. For

details, see Setting Up Automatic Validation.

### Revalidating a Document

If recent changes have been made to a document, you can revalidate that document.

To revalidate a document:

Select a result in the Validation Result tab, and click Revalidate.

The document is revalidated against the selected policies.

### **Exporting Reports**

You can export the report to your file system.

To export a validation report:

HP Systinet (10.01) Page 30 of 55

- Select a result in the Validation Result tab, and then click **Export Reports**.
- Browse for the location to which you want to save the report, and click OK.

Both detail and summary reports are saved.

### Setting Report Style

Included with Systinet Plug-In for Eclipse is the Policy Manager detail report stylesheet. If you want to change the stylesheeet, you can select from a pure text style or XML format.

### To change the style of ad hoc validation reports:

1. From the menu, select **Window>Preferences**.

The Preferences dialog box opens.

In the tree view of the Preferences dialog box, expand HP Systinet>Policy Validation.

The Policy Validation page opens. For details, see Policy Validation.

- 3. In the Validation Result Format pane, select one of the following options:
  - Text Format, then go to Step 5.
  - XML Format, then go to Step 4.
- 4. In the Stylesheet pane, select one of the following options:
  - Associate with default stylesheet.
  - Custom stylesheet, then browse for the stylesheet you need.
- 5. Click **OK** to produce the report in the selected format.

### **Automatic Validation**

Systinet Plug-In for Eclipse enables the automatic validation of documents while you work on them.

After you set up automatic validation, you can see annotations to your document that change in real time.

Automatic validation is described in the following sections:

- Setting Up Automatic Validation
- · Disabling Spell Checker
- Assertion Details

HP Systinet (10.01) Page 31 of 55

### Setting Up Automatic Validation

To enable automatic validation, you must set it up for a project.

#### To enable automatic validation:

- 1. Do one of the following:
  - Right-click the project in Project Explorer to open its context menu, and select Configure
     Automatic Validation>Set Project to be Automatically Validated.
  - Right-click the project in Project Explorer to open its context menu, and select **Properties**.

In the tree menu, select Automatic Validation.

The Properties for [Project Name] dialog box opens showing thw Automatic Validation options. For details, see Properties for [Project Name].

- 2. Select Set Project to be Automatically Validated if it is not already set.
- 3. In the List of Policies pane, click **Add** and select the policies you need. Click **OK**.
- 4. In the List of Resources pane, select one of the following:
  - **Default (Entire Project)**, then go to Step 6.
  - Custom, then go to Step 5.
- 5. Select any of the following:
  - Add

To add a folder from your project.

Exclude

To exclude individual files from the selected folder.

Remove

To remove the folder from the list.

- 6. In the Filtered By pane, do any of the following:
  - Click Add to add a file extension.
  - Click Remove to remove a file extension from the list.
- 7. Click **OK** to confirm automatic validation settings.

The validation runs and the results are displayed in the Automatic Validation Results view, as shown in "Automatic Validation Results".

HP Systinet (10.01) Page 32 of 55

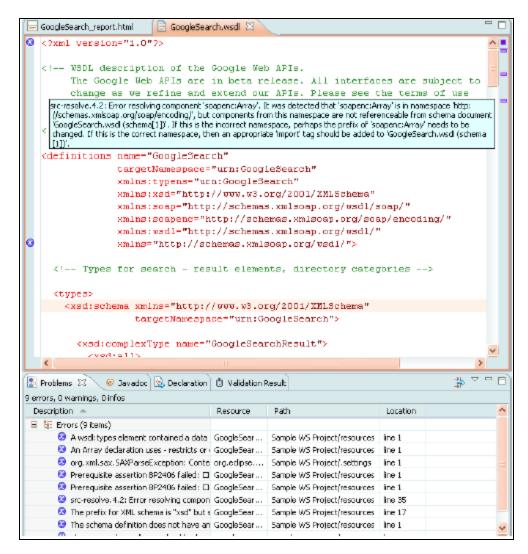

After automatic validation has been set up, you have the option to include or exclude documents for validation.

#### To include or exclude documents:

- 1. Right-click the document in Project Explorer to open its context menu.
- 2. Select Configure Automatic Validation, and do one of the following:
  - Select Exclude from Validation Path to remove the document from the validation process.
  - Select Include in Validation Path to add the document to the validation process.

You can also add resources to the custom list from the Validation Results view. For details, see Viewing Ad Hoc Validation Results.

HP Systinet (10.01) Page 33 of 55

### Disabling Spell Checker

In Eclipse 3.4 (or higher), the spell checker annotates documents that are open in the main view. The spell checker annotations can obscure Systinet Plug-In for Eclipse automatic validation annotations. You

should disable the Eclipse spell checker.

### To disable the Eclipse spell checker:

1. From the menu, select Window>Preferences.

The Preferences dialog box opens.

- 2. In the tree menu, expand General>Editors>Text Editors>Spelling.
- 3. Deselect Enable spell checking and click OK.

### **Assertion Details**

You can view additional details about assertions that were violated. Systinet Plug-In for Eclipse can create a special tooltip describing the assertion, with HTML links to assertion description web pages.

#### To view an assertion description:

• Right-click one of the errors listed in the Problems view to open its context menu, and then click **View Assertion Description**.

A tooltip opens with the assertion description and a link to available online resources about the assertion.

HP Systinet (10.01) Page 34 of 55

# Chapter 7: Generating Service Clients

Systinet Plug-In integrates with existing Eclipse Web Tools Platform (WTP) functionality, enabling you to create a client stub from resources in the repository.

#### To generate a service client stub:

1. Perform a repository search to locate the resource you want to use for client generation.

For details, see Searching the Repository.

**Note:** For consumer use cases search for Consumable services at the Production lifecycle stage.

2. In the Repository Search Results view, right-click the Operation or SOAP Service to use for client generation, and select **Generate Service Client**.

If the Environment preference is set to Always Ask, you are prompted to select from the available endpoint options, otherwise any endpoint uses the default setting. For details, see Setting the Environment.

**Note:** Generating a client uses the WSDL associated with SOAP Service or Operation.

The Web Service Client dialog opens.

3. Use the Web Service Client dialog to select your project and environment settings.

For details, see the WTP documentation at http://help.eclipse.org/.

Then, go to Web Tools Platform User Guide > Developing Web service applications > Developing Web services > Creating Web services with the Apache Axis1 runtime environment > Generating a Java client proxy and a sample application from a WSDL document using the Axis1 runtime environment.

**Note:** The WTP plug-in looks for a Dynamic Web Project and warns you if there is no such project available. It is possible to ignore the warning and select a plain Java project instead.

Click Client Project and select the project you require.

The WTP plug-in uses the provided WSDL to generate source code stubs for the service client.

Use the Package Explorer to access the generated code.

HP Systinet (10.01) Page 35 of 55

# Chapter 8: Generating Service Skeletons

Systinet Plug-In for Eclipse integrates with existing Eclipse Web Tools Platform (WTP) functionality, enabling you to create a skeleton stub from resources in the repository.

### To generate a service skeleton stub:

1. Perform a repository search to locate the resource you want to use for skeleton generation.

For details, see Searching the Repository.

**Note:** For provider use cases search for services at early lifecycle stages, such as Initial or Development.

2. In the Repository Search Results view, right-click the SOAP Service or Operation to use for client generation, and select **Generate Service Skeleton**.

**Note:** Generating a skeleton against a SOAP Service or Operation uses the WSDL associated with it.

The Web Service dialog opens.

3. Use the Web Service dialog to select your project and environment settings.

For details, see the WTP documentation at http://help.eclipse.org/.

Then, go to Web Tools Platform User Guide > Developing Web service applications > Developing Web services > Creating Web services with the Apache Axis1 runtime environment > Creating a Java bean skeleton from a WSDL document using the Apache Axis1 runtime environment.

**Note:** The WTP plug-in requires a Dynamic Web Project for skeleton generation.

The WTP plug-in uses the provided WSDL to generate source code stubs for the service skeleton.

Use the Package Explorer to access the generated code.

HP Systinet (10.01) Page 36 of 55

# Chapter 9: Requesting Consumption of HP Systinet Artifacts

HP Systinet enables users to request the consumption of an artifact in order to use it subject to terms set by the provider.

Note: This feature is only available for artifacts that are marked as consumable in HP Systinet.

Systinet Plug-In for Visual Studio enables you to request consumption directly.

### To Request Consumption of HP Systinet Artifacts:

Do one of the following:

- In the Search Results view, open the context menu for the artifact you want to consume, and select Request Contract.
- In the Artifact Detail view, in the Server Requests section, select Request Contract.

A HP Systinet view opens in the Create Request page. For details about requesting consumption of artifacts, see "How to Request Consumption" in the HP Systinet User Guide.

**Note:** You may need to log in using your HP Systinet credentials.

For more details about Contracts, see "Contract Management" in the HP Systinet User Guide.

HP Systinet (10.01) Page 37 of 55

# Chapter 10: Requesting Lifecycle Approval

HP Systinet uses Lifecycle Processes to govern artifacts. An important stage in lifecycle is the approval of particular lifecycle stages.

Systinet Plug-In for Eclipse enables you to request lifecycle approval directly.

### To Request Approval of HP Systinet Artifacts:

- 1. Do one of the following:
  - In the Project Explorer view, open the context menu for the Catalog artifact you want to request approval for, and select **HP Systinet>Request Approval**.
  - In the Search Results view, open the context menu for the artifact you want to consume, and select **Request Approval**.
  - In the Artifact Detail view, in the Server Requests section, select Request Approval.

The Request Approval dialog box opens.

2. Input a description, and click OK to submit your stage approval request. For more details about requesting approval of artifacts, see "How to Request Approval" in the *HP Systinet User Guide*.

**Note:** You may need to log in using your HP Systinet credentials.

For more details about Lifecycle, see "Lifecycle Governance" in the HP Systinet User Guide.

HP Systinet (10.01) Page 38 of 55

# Appendix A: Dialog Boxes

Each Systinet Plug-In for Eclipse input dialog is described in the following sections:

- Edit Configuration and Launch: Run ad hoc validation on several documents and policies at the same time.
- Policy Validation: Set preferences for your report style.
- Properties for [Project Name]: Set up automatic validation for your project.

# Edit Configuration and Launch

Run ad hoc validation on several documents and policies at the same time:

| Parameter           | Definition                                                         |
|---------------------|--------------------------------------------------------------------|
| Name                | The name you want to use for the validation check.                 |
| Sources             | The list of resources you want to use for validation.              |
| Add Resource        | Browse and select documents from your Eclipse project.             |
| Add External File   | Browse and select documents from your file system.                 |
| Add External Folder | Browse and select all documents in a folder in your file system.   |
| Add URL             | Enter an endpoint URL of a remote document.                        |
| Remove              | Remove previously selected documents.                              |
| Technical Policies  | The list of technical policies associated with the resources.      |
| Add                 | Select from a list of available policies to use in the validation. |
| Remove              | Remove previously selected policies.                               |
| Filtered By         | Filter available documents or policies by file type.               |
| Add                 | Add a specific file type.                                          |
| Remove              | Remove a previously selected file type.                            |
| Apply               | Apply the current configuration.                                   |
| Revert              | Restore the previous configuration.                                |
| Run                 | Start validation.                                                  |
| Close               | Close the dialog box without launching validation.                 |

HP Systinet (10.01) Page 39 of 55

# **Policy Validation**

Set preferences for your report style:

| Parameter                | Definition                                                                  |
|--------------------------|-----------------------------------------------------------------------------|
| Validation Result Format | Choose whether you want the validation results to be in Text or XML format. |
| Stylesheet               | Choose whether to use the default or a custom stylesheet.                   |
| Browse                   | Browse for and select a custom stylesheet.                                  |
| Validation Result Limit  | Specify the maximum number of returned results.                             |
| Filtered By              | Filter available stylesheets by file type.                                  |
| Add                      | Add a specific file type.                                                   |
| Remove                   | Remove a previously selected file type.                                     |
| OK                       | Save your preferences.                                                      |
| Cancel                   | Exit without saving your preferences.                                       |

# Properties for [Project Name]

Set up automatic validation for your project.

| Parameter         | Definition                                                                                             |
|-------------------|----------------------------------------------------------------------------------------------------|
| List of Policies  | Available policies for use in validation.                                                              |
| Add               | Browse for and select the policies you need.                                                           |
| Remove            | Remove previously selected policies.                                                                   |
| List of Resources | Choose whether you want to use resources in the entire project (default) or create a custom selection. |
| Add               | Add custom resources.                                                                                  |
| Exclude           | Exclude specific files from the selected resource.                                                     |
| Remove            | Remove previously selected resources.                                                                  |
| Filtered By       | List of associated file types.                                                                         |
| Add               | Add a specific file type to the filter.                                                                |

HP Systinet (10.01) Page 40 of 55

| Remove | Remove a previously selected file type from the filter. |
|--------|---------------------------------------------------------|
| OK     | Save your settings.                                     |
| Cancel | Exit without saving your settings.                      |

HP Systinet (10.01) Page 41 of 55

# Appendix B: Preferences

Systinet Plug-In for Eclipse contains a set of preferences determining its interaction with HP Systinet. These settings are prompted for when required, but they can also be changed from the **Tools>Options** menu.

These settings are described in the following sections:

· Setting the Server

Specify the installation of HP Systinet to integrate with.

· Setting the Domain

Specify the HP Systinet domain to work in.

Setting the Environment

Specify the environment categorization to use when obtaining endpoints.

Setting Synchronization

Specify whether to automatically synchronize local resources with the equivalent resources in HP Systinet.

# Setting the Server

The develop services in conjunction with HP Systinet you must set the credentials for the server you are working with.

#### To set the HP Systinet server:

1. From the menu, select Window>Preferences.

The Preferences dialog box opens.

2. In the tree view of the Preferences dialog box, select **HP Systinet**.

The HP Systinet page opens, as shown below:

HP Systinet (10.01) Page 42 of 55

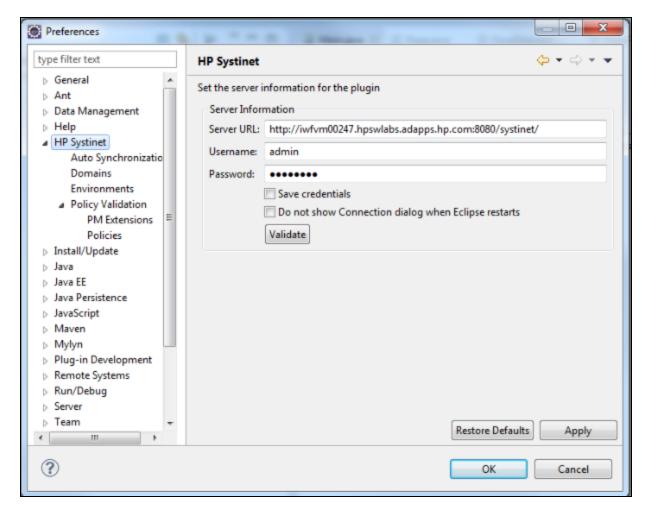

- 3. Set the connection details for the HP Systinet server. Optionally, save these credentials or use **Validate** to test the connection.
- 4. Click OK.

### Setting the Domain

The develop services in conjunction with HP Systinet you must select the domain that you are working in.

### To set the HP Systinet domain:

- 1. From the menu, select **Window>Preferences** to open the Preferences dialog box.
- 2. In the tree view of the Preferences dialog box, select **HP Systinet>Domains** to open the Domain pages, as shown in "HP Systinet Domain Page".

HP Systinet (10.01) Page 43 of 55

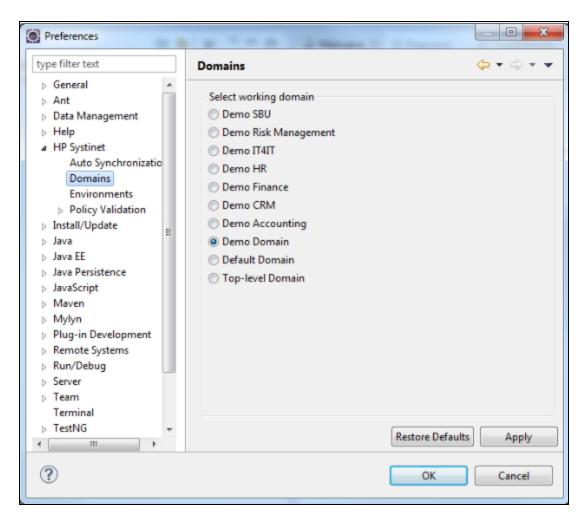

3. Select the domain to access and click **OK**.

# Setting the Environment

HP Systinet uses an Environment taxonomy to categorize endpoints enabling multiple endpoints for a single service without requiring modification of the WSDL definition.

This means that the WSDL itself does not define the environment specific endpoints that you may require for service development.

Systinet Plug-In contains an environment setting that allows you to define a default environment you are developing your services for in order to obtain the relevant endpoints associated with the service.

#### To set the default environment:

1. From the menu, select Window>Preferences.

The Preferences dialog box opens.

HP Systinet (10.01) Page 44 of 55

2. In the tree view of the Preferences dialog box, select HP Systinet>Environment.

The Environments page opens, as shown in "Environments Page".

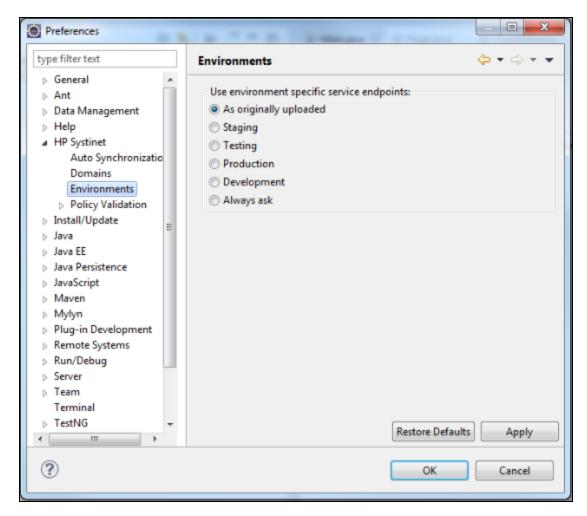

3. Set the default environment from the following options:

| <b>Environment Option</b> | Description                                                                                                    |
|---------------------------|----------------------------------------------------------------------------------------------------|
| As originally uploaded    | Use the WSDL without any environment specific endpoints.                                                        |
| Environment Categories    | Use the endpoints for the service categorized as the selected environment. For example, Development or Testing. |
| Always Ask                | Prompt for environment selection whenever it is required.                                                       |

4. Click OK.

HP Systinet (10.01) Page 45 of 55

# **Setting Synchronization**

Systinet Plug-In enables you to download resources from HP Systinet. In addition, you can specify automatic synchronization between HP Systinet resources and their local equivalents in your IDE project.

### To set up automatic synchronization:

1. From the menu, select Window>Preferences.

The Preferences dialog box opens.

2. In the tree view of the Preferences dialog box, select **HP Systinet>Auto Synchronization**.

The Auto Synchronization page opens, as shown in "Auto Synchronization Page".

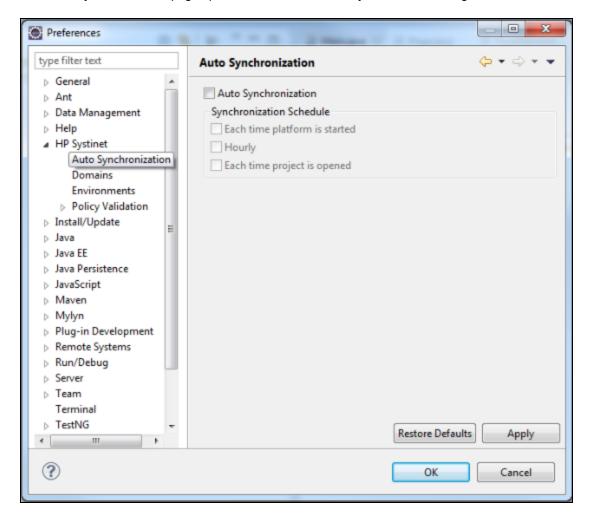

3. To enable automatic synchronization, select Auto Synchronization, and select from the

HP Systinet (10.01) Page 46 of 55

### following synchronization options:

| Auto Synchronization<br>Option | Description                                                                                        |
|--------------------------------|----------------------------------------------------------------------------------------------------|
| Each Time Platform is Started  | Update local versions with newer versions from HP Systinet whenever the HP Systinet server starts. |
| Hourly                         | Update local versions with newer versions from HP Systinet every hour.                             |
| Each Time Project is Opened    | Update local versions with newer versions from HP Systinet whenever a project is opened.           |

### 4. Click OK.

HP Systinet (10.01) Page 47 of 55

# Appendix C: Configuring Systinet Plug-In for Eclipse

Systinet Plug-In for Eclipse uses a configuration file at the following location in the HP Systinet repository:

```
http://[host]:[port]/[context]
/systinet/platform/restSecure/location/hpsoa/client/search-configuration.xml
```

This file is a server specific configuration that all instances of Systinet Plug-In for Eclipse access to determine the format and content of repository search for that server.

When you first use Systinet Plug-In for Eclipse in your organization you must upload this configuration to the HP Systinet server after you make any changes to reflect your requirements.

Systinet Plug-In for Eclipse contains a default configuration defined in the following file:

```
ECLIPSE_HOME/plugins/com.hp.systinet.tools.search.core_
10.0.1.vBUILDTIME/config/search-configuration.xml
```

### To change the Systinet Plug-In for Eclipse configuration and upload it to HP Systinet:

- 1. Create a working copy of search-configuration.xml.
- 2. Open search-configuration.xml with a text editor.
- 3. Edit search-configuration.xml to reflect your requirements.

For details, see the following sections:

- Configuring Search and Detail Parameters
- Configuring Search Results
- Configuring Artifact Hierarchies
- Configuring Localization
- 4. In HP Systinet use the **Upload Content** feature to store the configuration in the repository.

In the **Upload Content** page, specify the following location:

```
/hpsoa/client
```

For details, see "Uploading Service Infrastructure from Definition Documents" in the *HP Systinet User Guide*.

HP Systinet (10.01) Page 48 of 55

### Configuring Search and Detail Parameters

The artifact types in Repository Search and the property parameters displayed in Repository Search and the Artifact Detail View are defined in the <details\_view> section of the configuration file.

For example, the application artifact is defined as follows:

#### To configure the Repository Search:

- 1. Open search-configuration.xml with a text editor.
- 2. Do any of the following:
  - Add an artifact type to search by adding an <artifact\_type> segment using the localName of the artifact type.
  - Remove properties from the search parameters and detail view by adding a property> in the <invisible\_properties> segment of an artifact, using the localName of the property.

```
Note: You can locate the localNames in your configuration at the following location:

http://[host]:[port]/[context]
/systinet/platform/restBasic/repository/sdm/sdmConfig.xml
```

3. Save search-configuration.xml.

HP Systinet (10.01) Page 49 of 55

# Configuring Search Results

The property parameters displayed for artifacts in the Repository Search Results view are defined in the <search\_result> section of the configuration file.

For example, the application artifact is defined as follows:

### To configure the Repository Search:

- 1. Open search-configuration.xml with a text editor.
- 2. Do any of the following:
  - Add an artifact type to search results by adding an <artifact\_type> segment using the localName of the artifact type.
  - Add properties to the results for an artifact type by adding a property> in the <visible\_properties> segment of an artifact, using the localName of the property.

```
Note: You can locate the localNames in your configuration at the following location:

http://[host]:[port]/[context]
/systinet/platform/restBasic/repository/sdm/sdmConfig.xml
```

3. Save search-configuration.xml.

HP Systinet (10.01) Page 50 of 55

# **Configuring Artifact Hierarchies**

Service artifacts in HP Systinet form natural hierarchies. Repository Search locates the artifacts matching your search criteria, and if requested, any related artifacts specified in the hierarchical structure defined in the configuration.

For example, the default hierarchy is defined as follows:

```
<hierarchical>
  <artifact localName="xmlSchemaArtifact"/>
  <artifact localName="wsdlArtifact"/>
  <artifact localName="swaggerArtifact"/>
  <artifact localName="wadlArtifact"/>
  <artifact localName="hpsoaBpelProcessArtifact"/>
  <artifact localName="hpsoaScaArtifact"/>
  <artifact localName="hpsoaProcessArtifact"/>
  <artifact localName="hpsoaApplicationArtifact">
  <artifact localName="businessServiceArtifact" upRef="r_part0f" downRef="r_</pre>
consistsOf">
  <artifact localName="webServiceArtifact" upRef="inBusinessService"</pre>
downRef="service">
  <artifact localName="hpsoaOperationArtifact" upRef="r_operationOf" downRef="r_</pre>
operation"/>
   </artifact>
  <artifact localName="restServiceArtifact" upRef="inBusinessService"</pre>
downRef="service">
  <artifact localName="httpRequestArtifact" upRef="composes" downRef="composedOf"/>
   </artifact>
   </artifact>
   </artifact>
</hierarchical>
```

You can add and modify hierarchies to match those relevant to your requirements.

### To configure the Repository Search hierarchies:

HP Systinet (10.01) Page 51 of 55

- 1. Open search-configuration.xml with a text editor
- 2. Do any of the following:
  - Add a hierarchy by adding the top level <artifact> within the <hierarchical> segment, defined by its local name.
  - Add artifacts to hierarchies by adding <artifact> within a nested structure of an artifact hierarchy. Define the artifact with a local name and directional relationship properties.

**Note:** You can locate the localNames and property names in your configuration at the following location:

```
http://[host]:[port]/[context]
/systinet/platform/restBasic/repository/sdm/sdmConfig.xml
```

3. Save search-configuration.xml.

**Note:** If you define multiple hierarchies, the first hierarchy defined takes precedence in the event of a conflict.

# **Configuring Localization**

Localized text can be configured in repository search for artifact names in the <artifact\_mapping> section of the configuration file.

For example, the application artifact is defined as follows in English, Spanish, and Vietnamese:

```
<artifact_mapping>
  <artifact_type localName="hpsystinetApplicationArtifact">
        <custom_name value="Application"/>
        <custom_name locale="es" value="Applicacion"/>
        <custom_name locale="vi" value="&#7912;ng D&#7909;ng"/>
        </artifact_type>
...
</artifact_mapping>
```

### To configure the localized text in Repository Search:

- 1. Open search-configuration.xml with a text editor.
- 2. Add a new mapping rule for localization to Repository Search by adding an <artifact type>

HP Systinet (10.01) Page 52 of 55

segment using the localName of the artifact type.

Specify the text to be localized with a <custom\_name> specifying the text to be localized when the artifact type is rendered.

Add location specific text for an artifact type by adding a <custom\_name> to the artifact specifying the locale and the text to use in that location.

**Note:** You can locate the localNames in your configuration at the following location:

http://[host]:[port]/[context]
/systinet/platform/restBasic/repository/sdm/sdmConfig.xml

3. Save search-configuration.xml.

HP Systinet (10.01) Page 53 of 55

# Appendix D: Eclipse Plug-in Requirements

If you use a non-packaged version of Eclipse you may require a number of plug-ins.

The following sections list the plug-ins required by Systinet Plug-In for Eclipse for each supported version of Eclipse:

• Eclipse 4.2.x Plug-in Requirements

# Eclipse 4.2.x Plug-in Requirements

For Eclipse 4.2.x, Systinet Plug-In for Eclipse has dependencies on the following plug-ins:

• DTP SDK (dtp-sdk\_1.10.1.zip)

http://www.eclipse.org/datatools/downloads.php

GEF Runtime (GEF-SDK-3.8.1.zip)

http://www.eclipse.org/gef/downloads/index\_old.php

WTP (wtp4x-R-3.4.1-20120917174803.zip)

http://download.eclipse.org/webtools/downloads/

EMF and XSD Runtime (emf-xsd-SDK-2.8.1.zip)

http://www.eclipse.org/modeling/emf/downloads/

Install these plug-ins before installing Systinet Plug-In for Eclipse.

HP Systinet (10.01) Page 54 of 55

# Send Documentation Feedback

If you have comments about this document, you can contact the documentation team by email. If an email client is configured on this system, click the link above and an email window opens with the following information in the subject line:

### Feedback on User Guide for Eclipse (Systinet 10.01)

Just add your feedback to the email and click send.

If no email client is available, copy the information above to a new message in a web mail client, and send your feedback to docteam\_systinet@hp.com.

We appreciate your feedback!

HP Systinet (10.01) Page 55 of 55